# NYSCEF New Create Account Process

Effective immediately, the NYSCEF system will be utilizing Attorney Online Service (AOS) accounts as the new login. Users who have or create an Attorney Online Services (AOS) account will be able to log into NYSCEF using their Attorney Registration number (as their User ID) and AOS Password. Users who have an existing NYSCEF account may continue to login to NYSCEF with that account User ID and Password.

For those users with an existing NYSCEF account and an AOS account, there will be a merging of those accounts in the future. However, until that time, users may continue to login with either their NYSCEF User ID and Password **OR** their AOS User ID (attorney registration number) and Password.

# **Login page** (Screen A)

- New York attorneys with a current NYSCEF User ID and Password should log in through this screen (Screen A -Login page) using their current NYSCEF User ID and Password.
- New York attorneys who have AOS accounts may log in through this screen (Screen A Login page) by using their AOS user ID (attorney registration number) and their AOS Password.
- Users with neither a NYSCEF User Id and Password nor an AOS account should click the Create Account button on the NYSCEF login page (Screen A) and follow instructions (Screen B) on the create an account page.

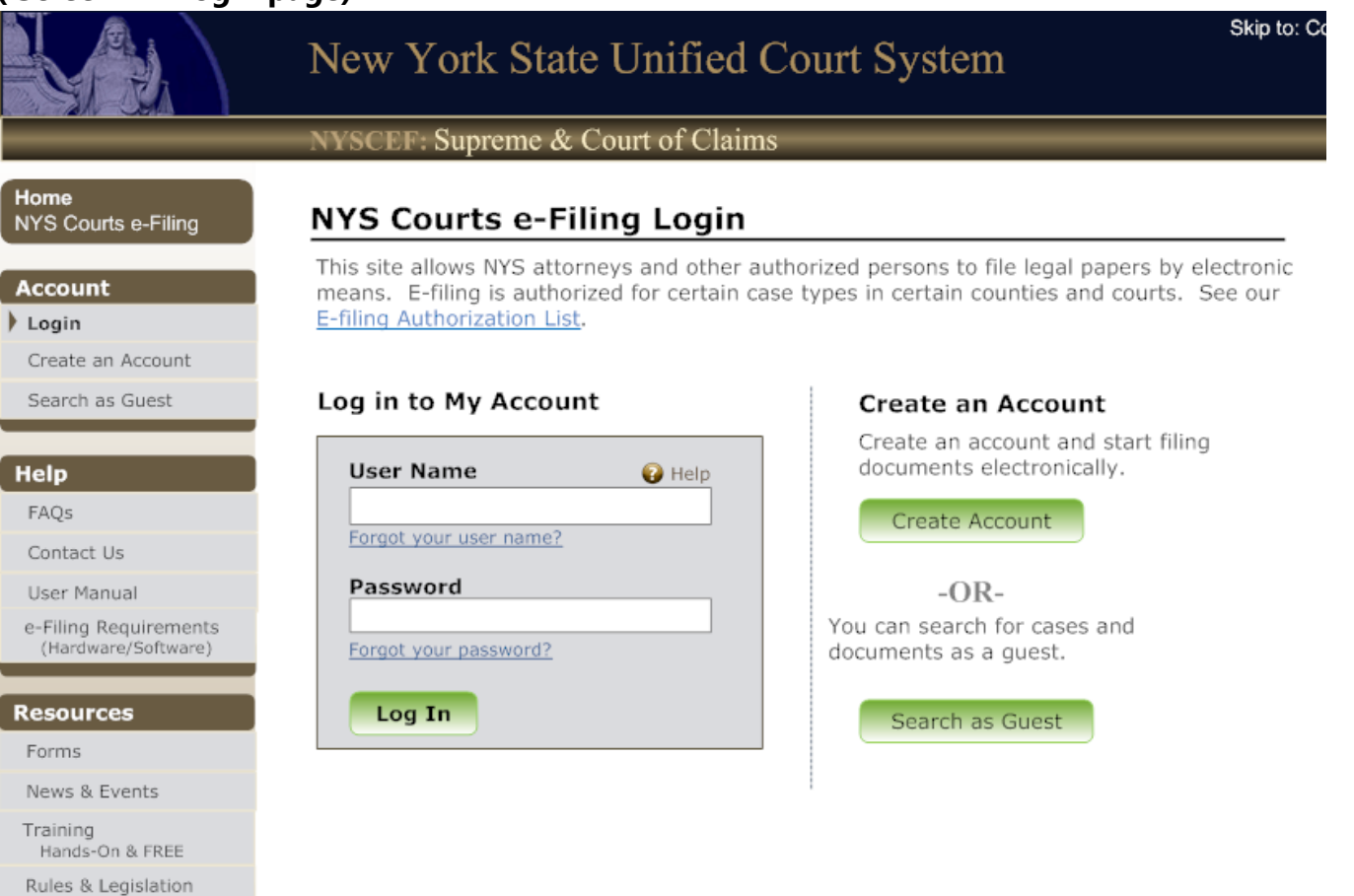

#### **( Screen A -Login page)**

! *If the user is an attorney admitted to practice in NYS and has an account with Attorney Online Services (AOS) :* 

The user should return to the NYSCEF Login page (Screen A ) and log in using their AOS user ID (attorney registration number) and their AOS Password.

! *If the user is an attorney admitted to practice in NYS and has a prior NYSCEF User ID and Password :*

The user should return to the NYSCEF Login page (screen A ) and log in using that prior NYSCEF User ID and Password.

# **Create an Account page** (Screen B)

! **If the user is an attorney admitted to practice in NYS and DOES NOT have an account with Attorney Online Services (AOS) :**

The user should click on the link to Create Attorney Online Services Account. This link will take the user through pre-set pages to create an Attorney Online Services account. Once the account is created, the user can click the icon on the final page to go to the NYSCEF login page and will have immediate access to the NYSCEF system after agreeing to NYSCEF Terms of Use. *(See steps 1-9 beginning on pages 4 through 12.)*

# ! **If the user is NOT an attorney admitted to practice in NYS (Pro Hac/Self Represented/Filing Agent):**

The user should click on the link to Create NYSCEF Account. This will take the user to another page with additional options for creating an account. *(See Create NYSCEF Account page (Screen C ) and instructions beginning on page 13.)* 

# ! **SCAR cases or Tax Certiorari Cases**

Users who need access to bulk file for either SCAR cases or Tax Certiorari Cases will click a link to contact the NYSCEF Resource Center during normal business hours for assistance.

# ! **Training Site**

Users who need a username and password to use the Training Site will click the Create a Training Account link. They will be directed to an online form to fill out, print, and send to the Security Unit. (The address is located on the form.)

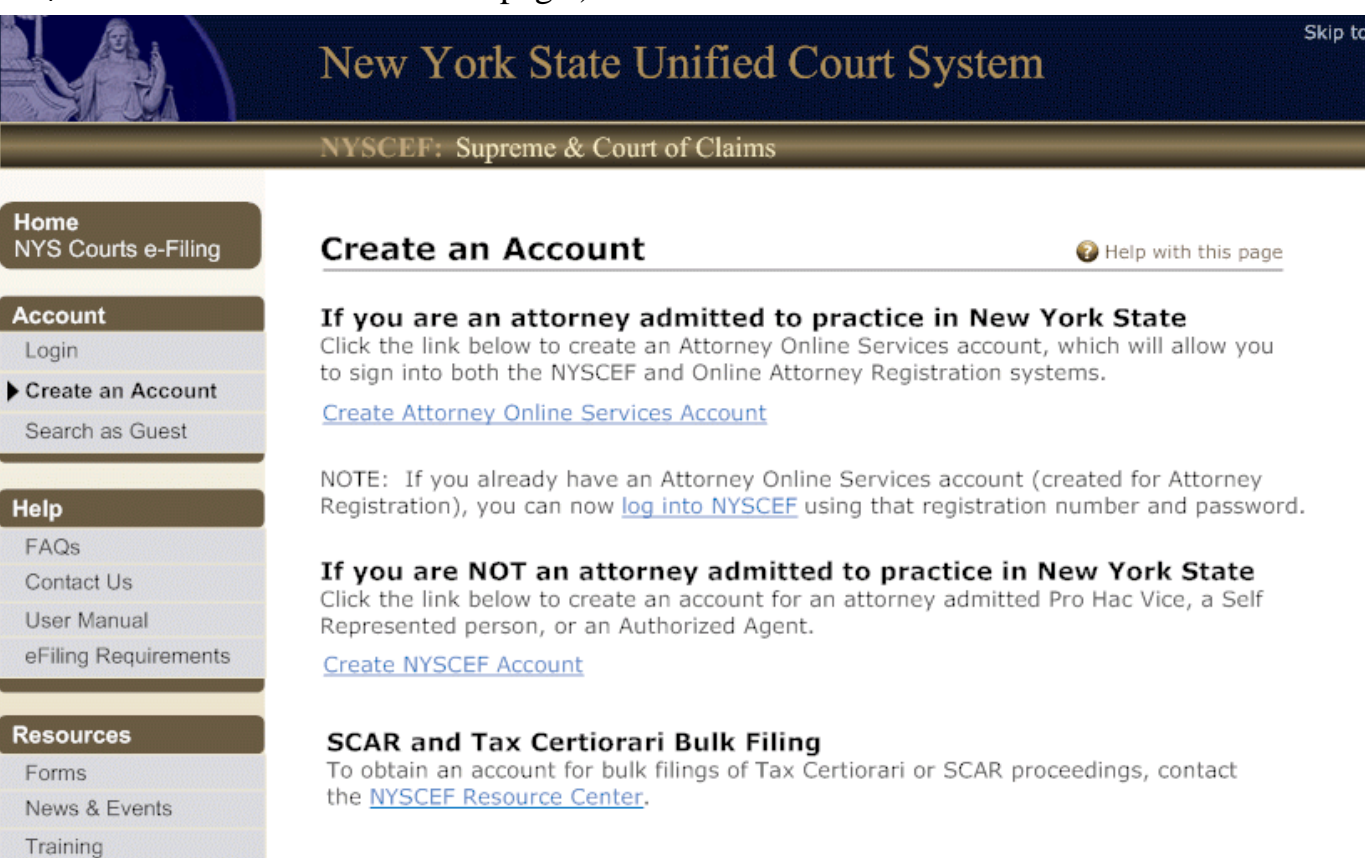

#### **NYSCEF Training Site**

Rules & Legislation

The NYSCEF has a training system, which mimics the live system. The training system allows you to practice in the NYSCEF application, performing all tasks that are available in the live system. A separate username and password must be created for this site.

**Create a Training Account** 

### **Step 1. Accept Terms of Use page**

The first page displayed will ask the user to enter characters as seen on the screen and agree to accept the AOS terms of use. This page only displays once when the account is being created.

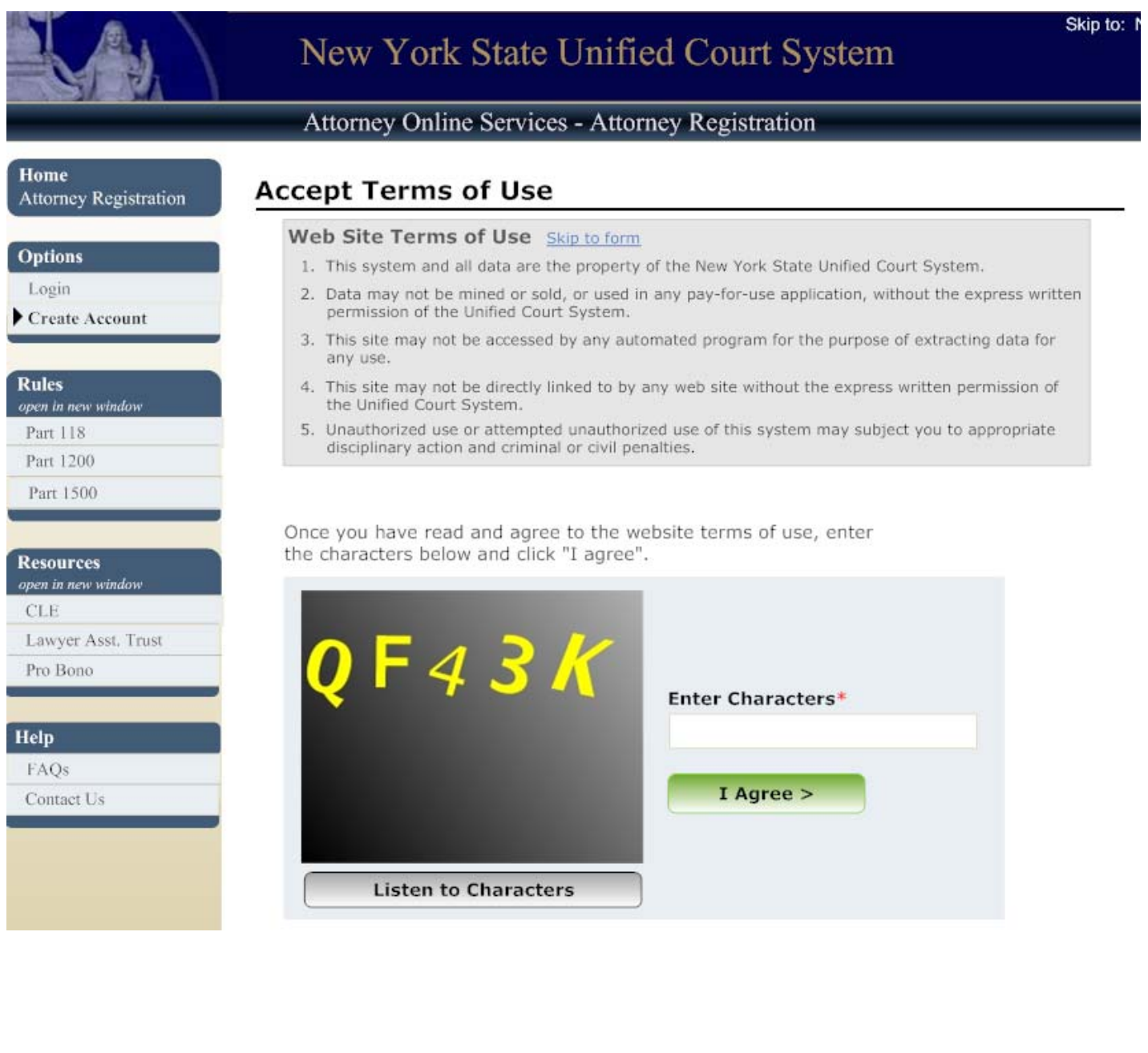

# **Step 2. Create Account: Search page**

On this page, attorneys will be required to enter their Attorney Registration number. Attorneys who do not know their Attorney Registration number may click the **Search Attorney Directory** link to obtain their number. (This will open in a separate window.)

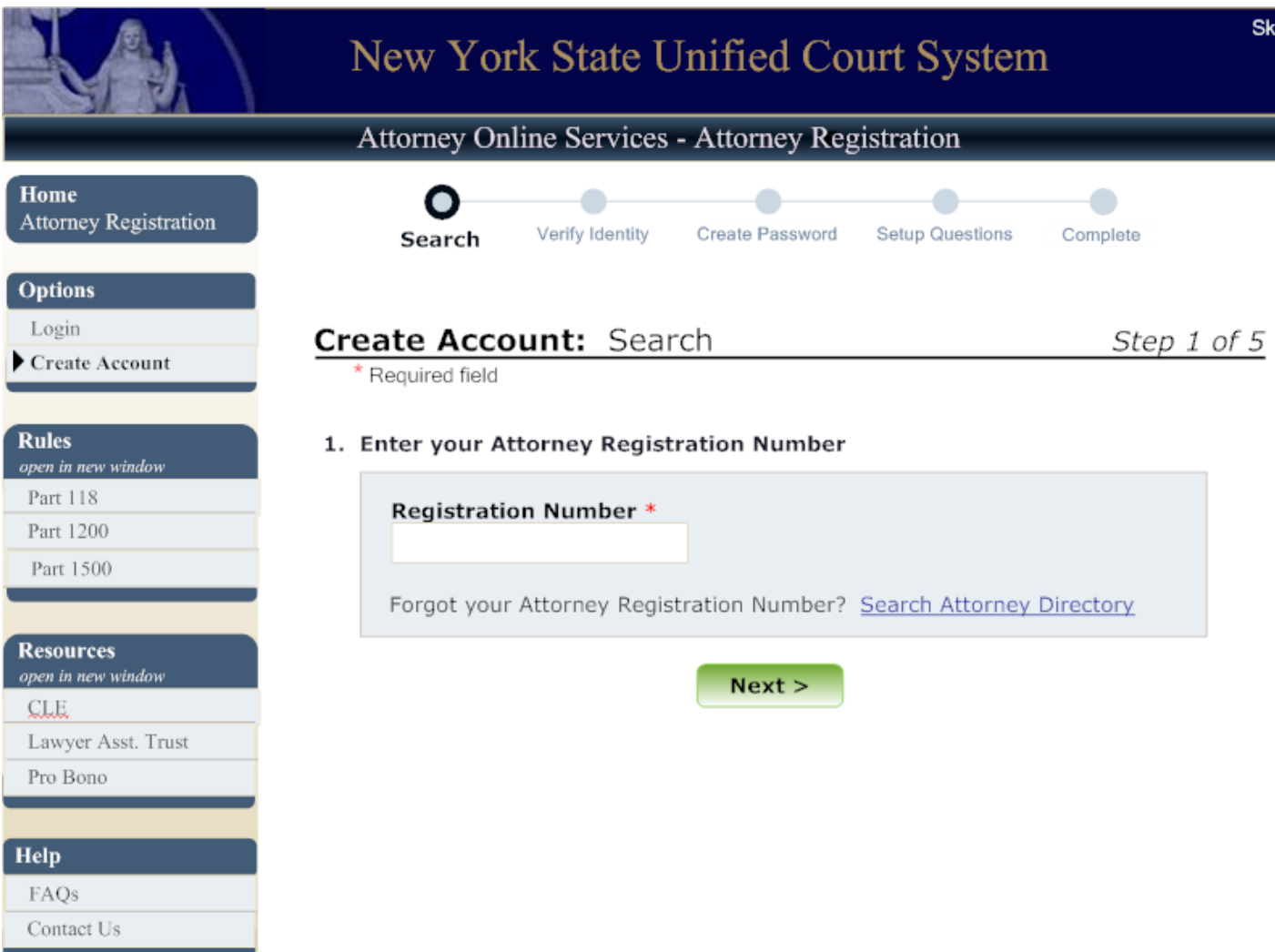

### **Step 3. Create Account: Verify Identity and Enter e-mail page**

Information is displayed for verification on the next screen. Attorneys must enter their date of birth, the sum of the digits of their social security number, and an email address to be used for their AOS login account. This email address is not their Primary/Service email address for NYSCEF - this is the

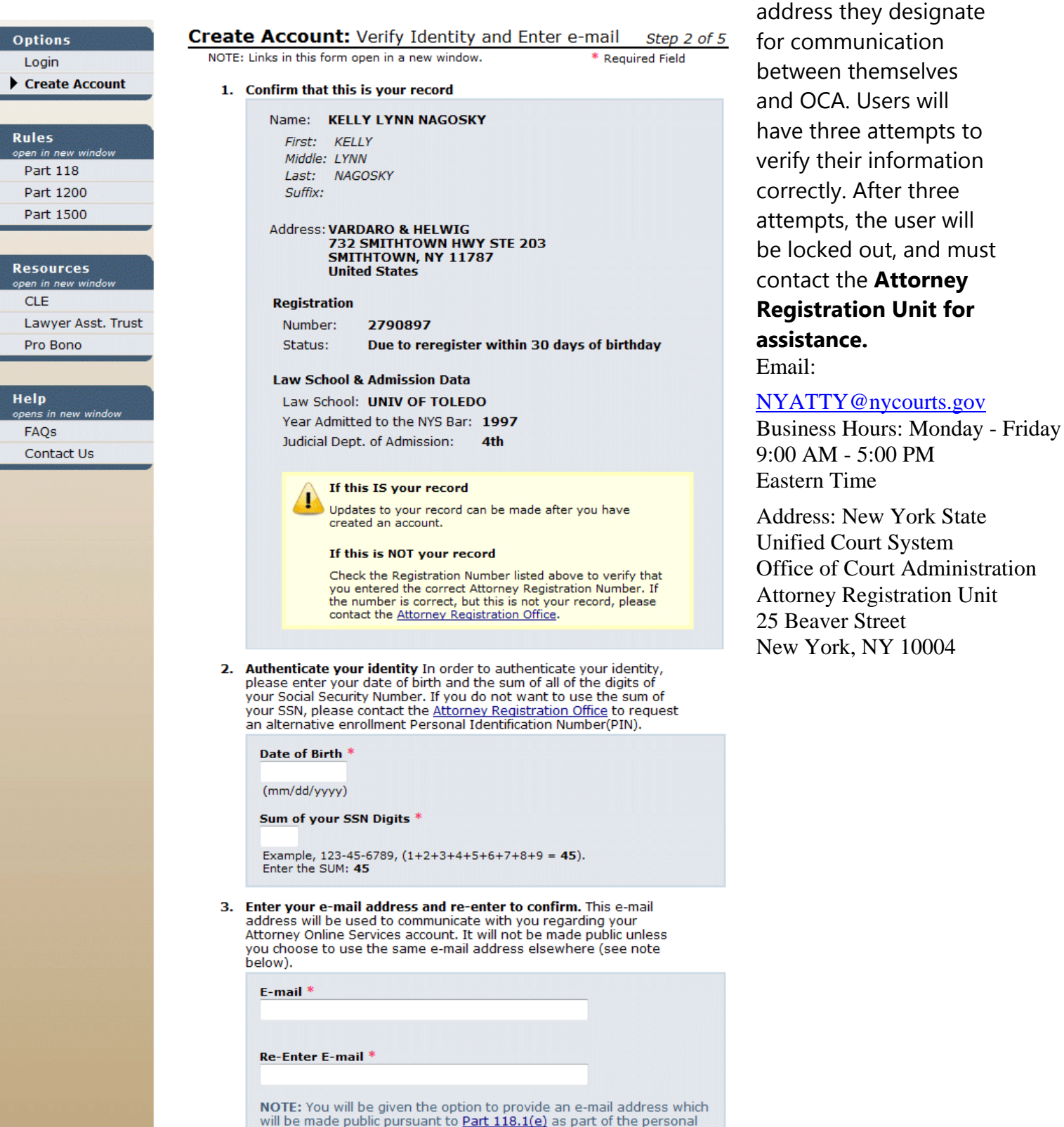

information in the Attorney Registration process and/or the<br>service e-mail address in the NYSCEF application.

# **Step 4. Create Account: Create Password page**

Users must create and enter a password for their new account.

They can chose any combination of seven letters and numbers (must be both). Passwords are case sensitive.

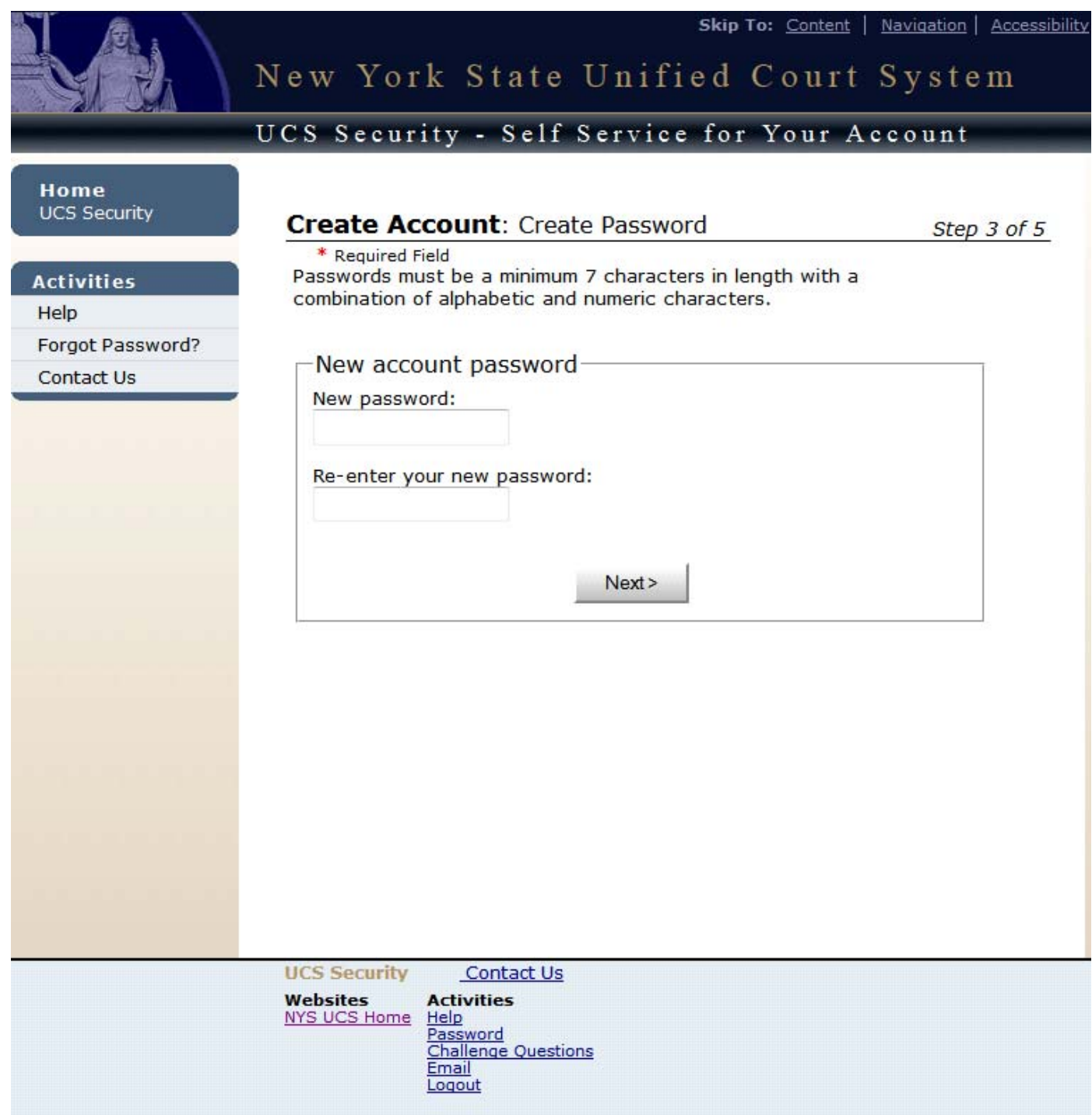

# **Step 5. Create Account: Setup Challenge Questions page**

Users must select a challenge question and enter their answer.

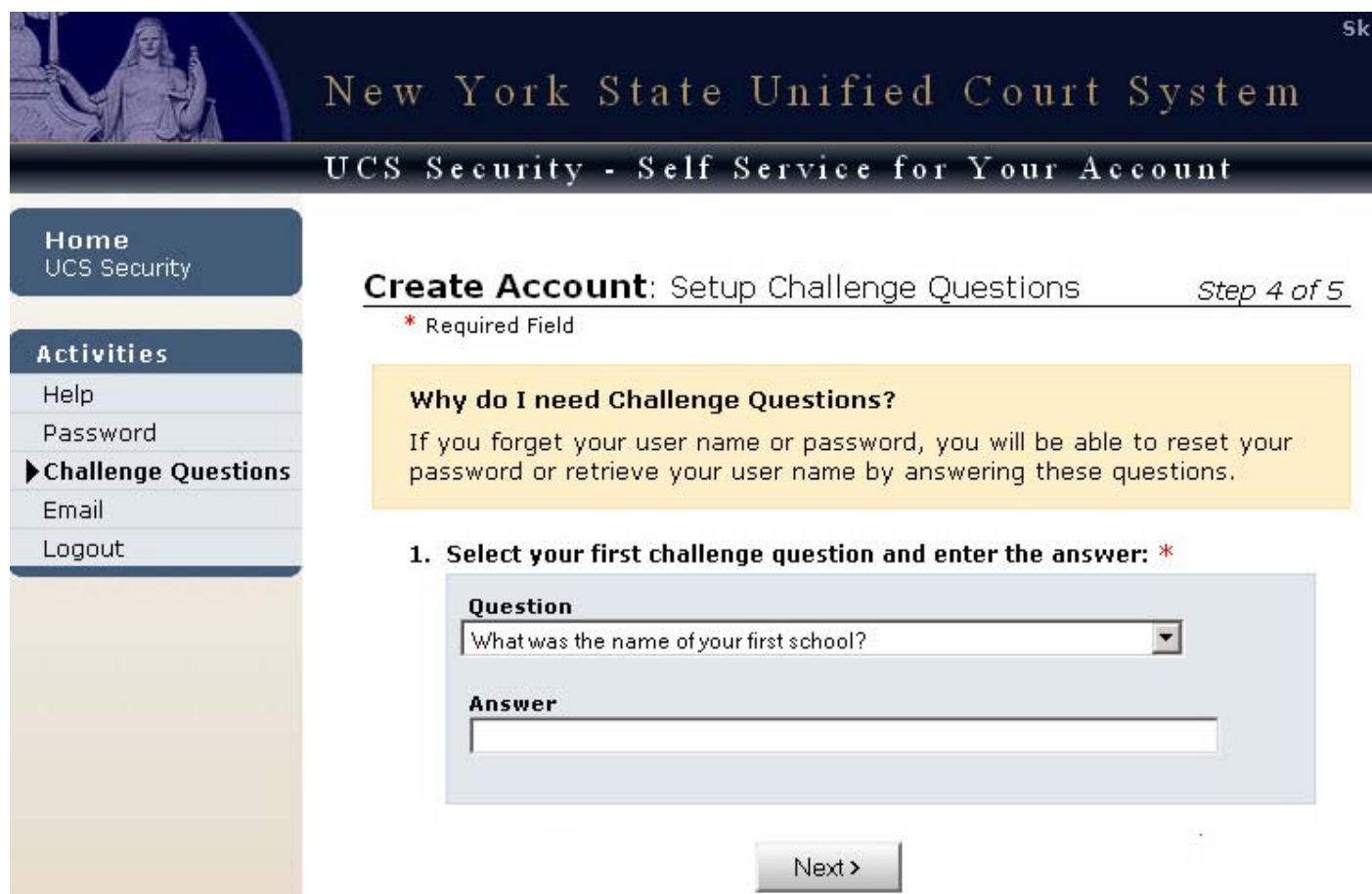

#### **Step 6. Create Account: Success page**

A success page is displayed for the user. At this point, users may go to the NYSCEF login page by clicking on the link NYS Courts Electronic Filing or they may exit and log into NYSCEF later using the User ID and Password that was just set up in AOS. Note: the requirement to confirm receipt of an email is for Attorney Registration purposes only. Users who prefer to confirm receipt at some time in the future will be able to log in to NYSCEF or AOS with their Attorney Registration Number and their newly created Password immediately.

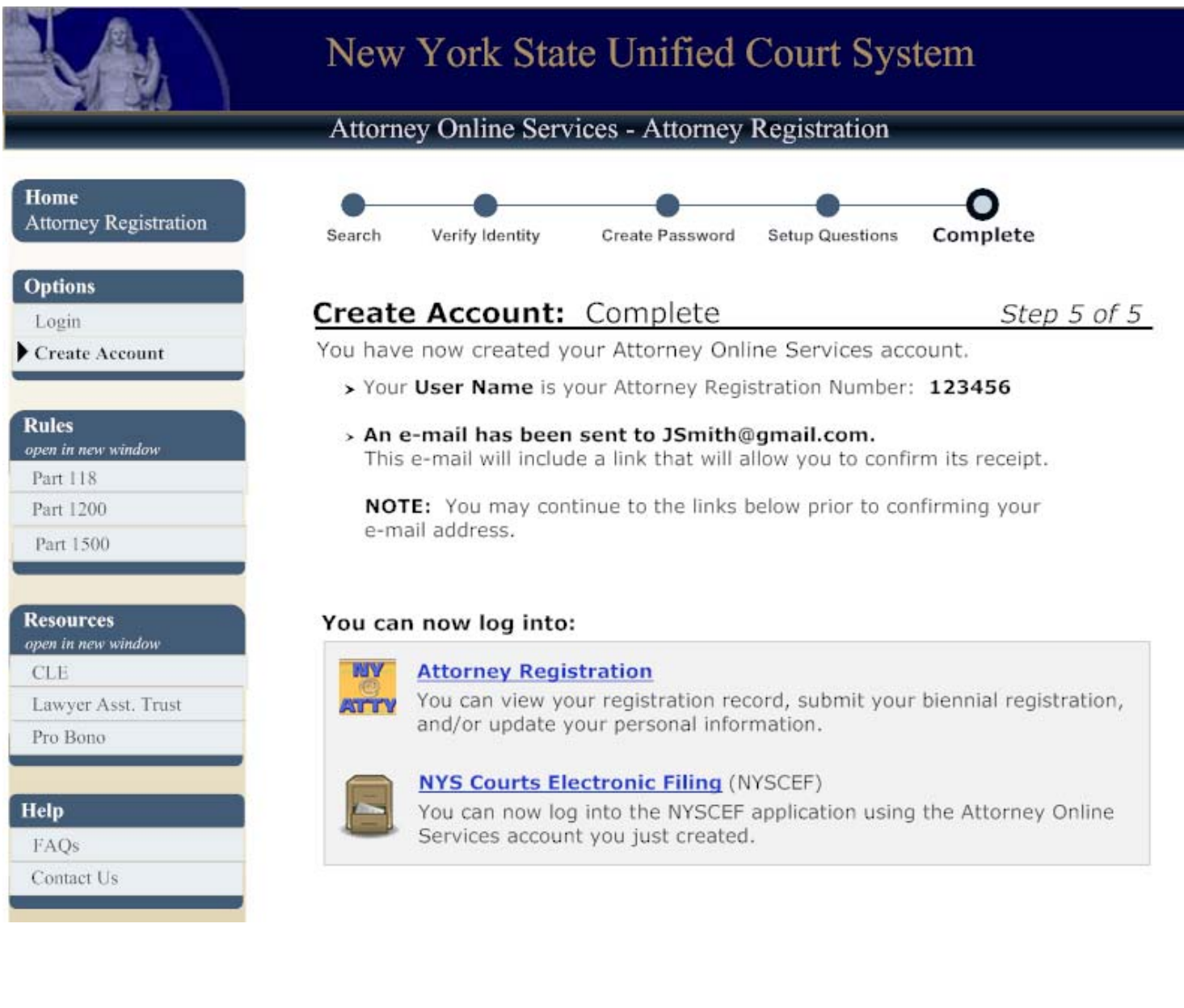

#### **Step 7. NYSCEF Login page**

Whether clicking on the link NYS Courts Electronic Filing from the Success page in the AOS registration process or visiting the NYSCEF Login Page at a later time, users must enter their attorney registration number as their NYSCEF user name and their newly created AOS password as their NYSCEF password.

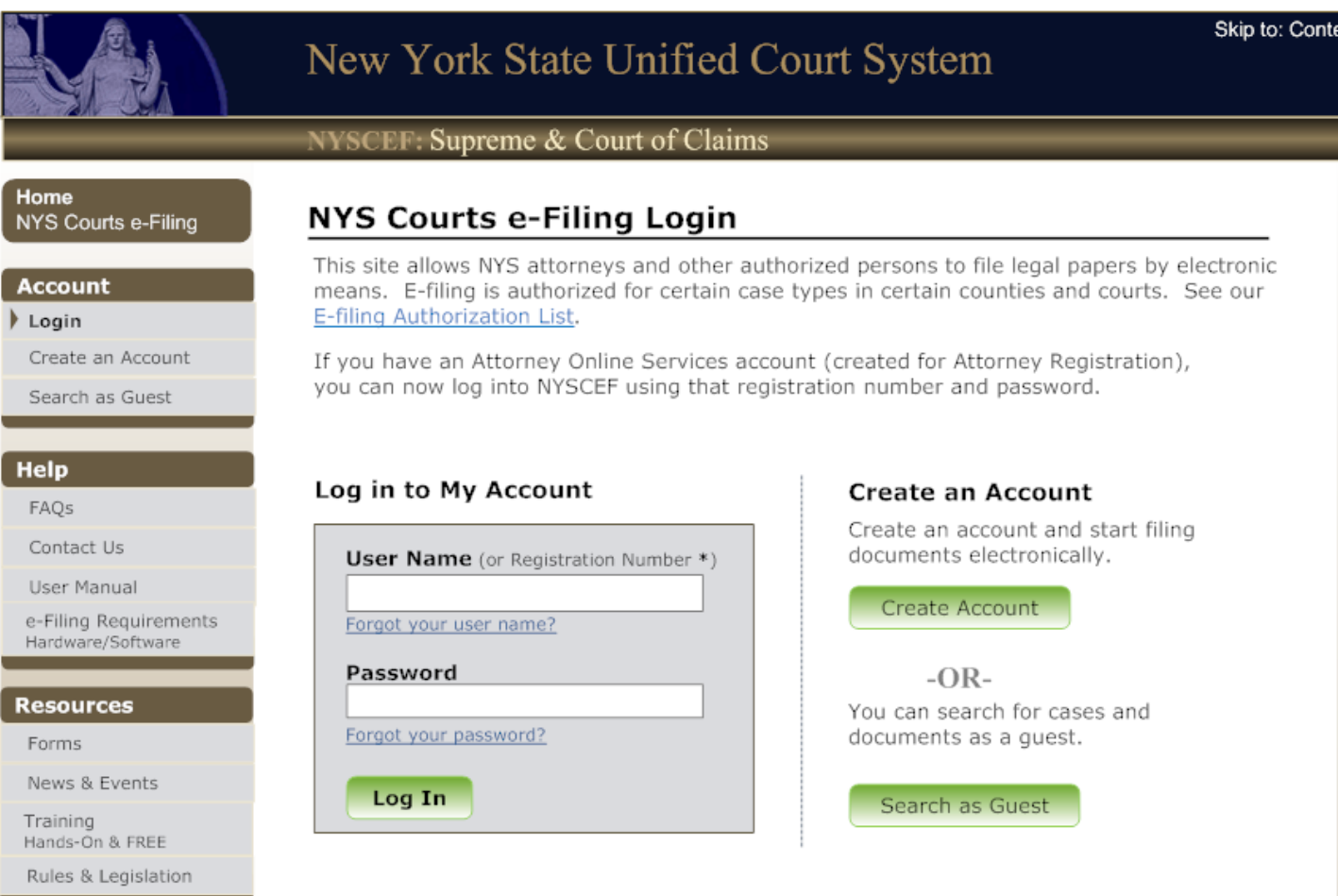

\* If you have an Attorney Online Services account (created in Attorney Registration Online), you can now log into NYSCEF with your Attorney Registration Number and password.

New attorney users can get immediate access to NYSCEF by clicking on the Create Account button and following the instructions after choosing Create Attorney Online Services Account.

#### **Step 8. Accept Terms of Use and Add E-mail Service Address page**

After logging in successfully for the first time, each user will be prompted to accept the **NYSCEF Terms of Use** and enter their e-mail service address. This is the primary email address used for service of documents in NYSCEF. This page will only display the first time this user logs into NYSCEF.

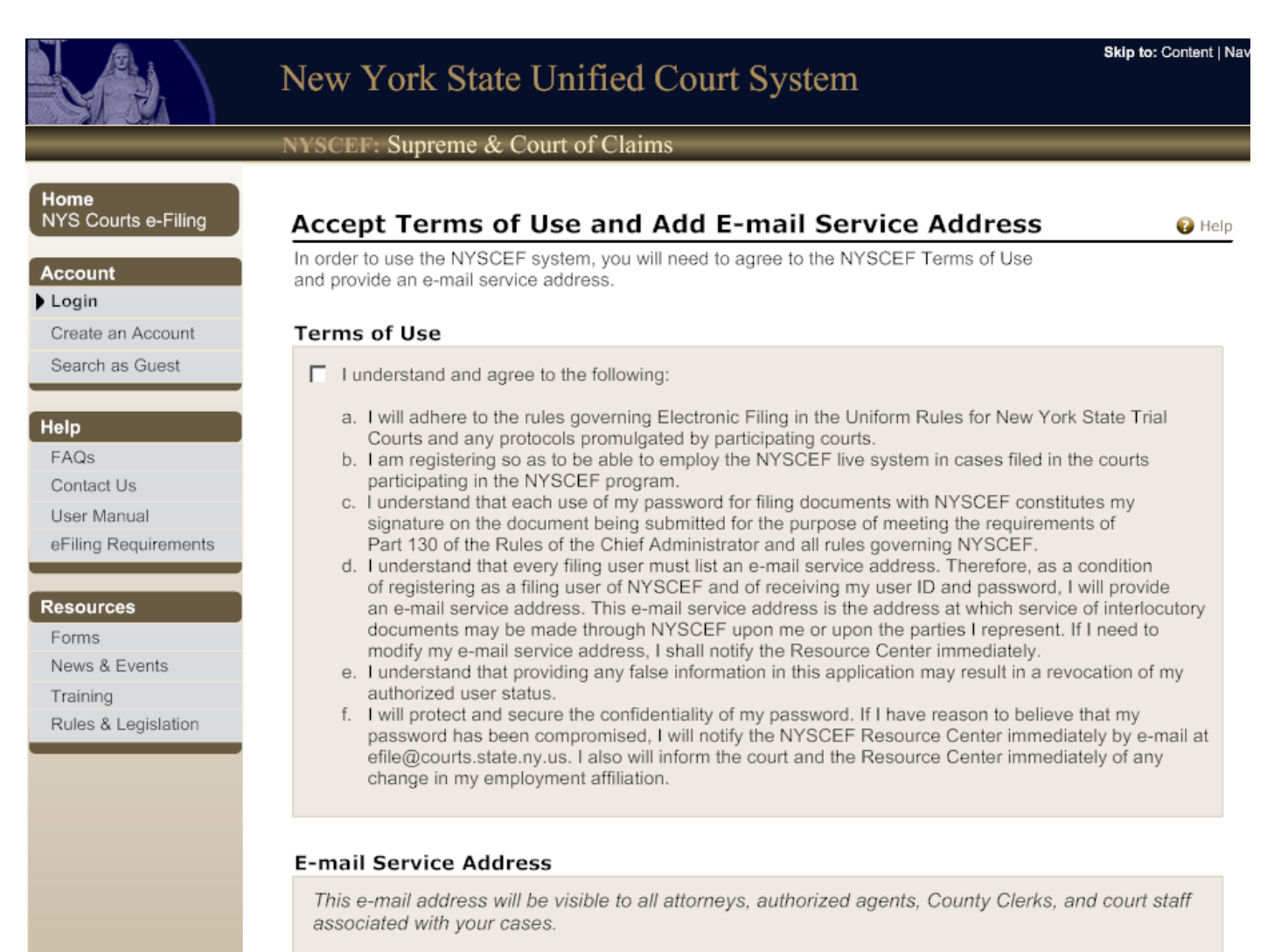

**E-mail Address** 

#### **Confirm E-mail Address**

NOTE: You can also add additional e-mail addresses on the My Account page.

Save

#### **Step 9. NYSCEF Home Page**

The user can now begin to use the NYSCEF system.

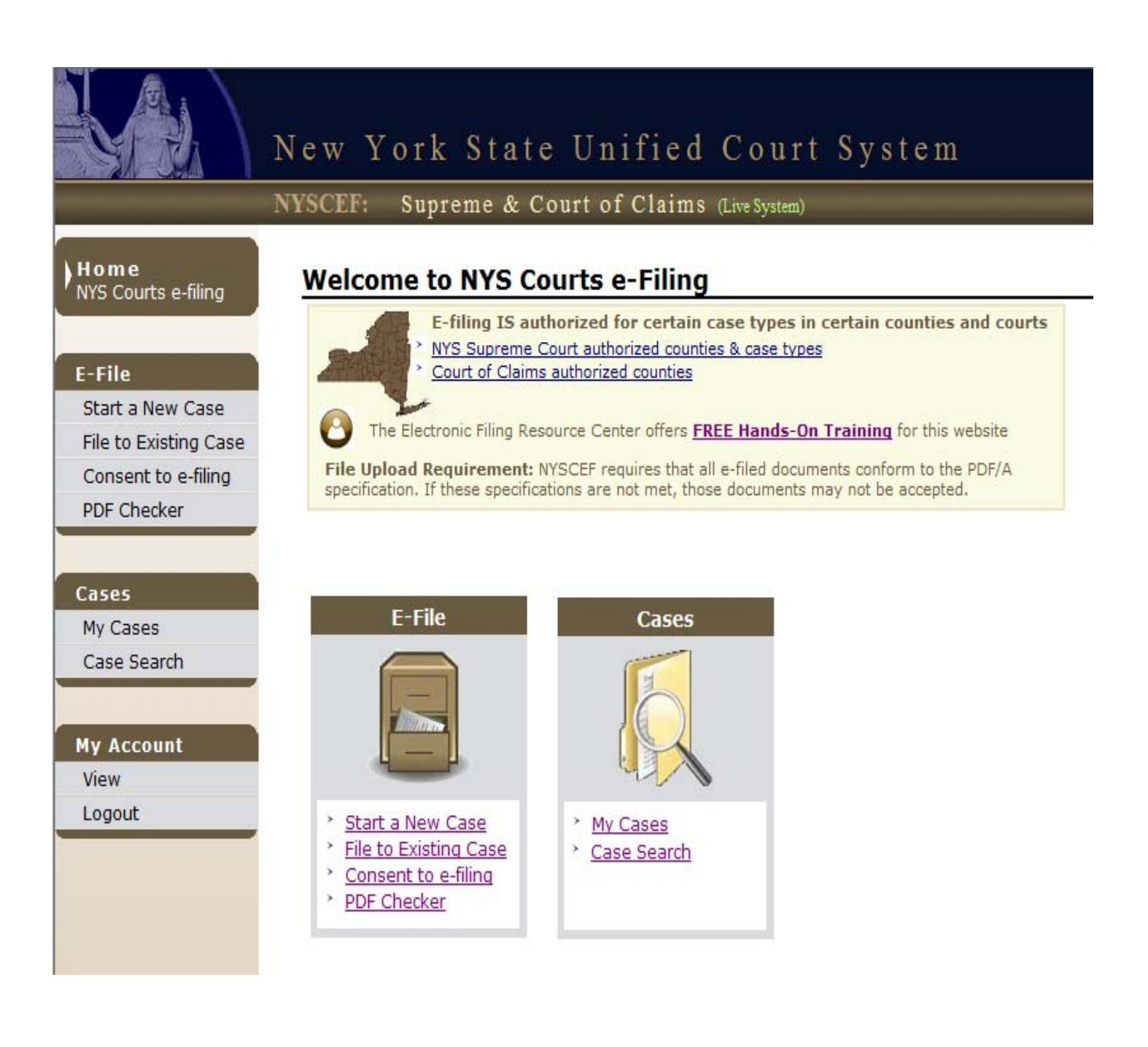

After clicking on the link to Create NYSCEF Account (Screen B), the following screen appears :

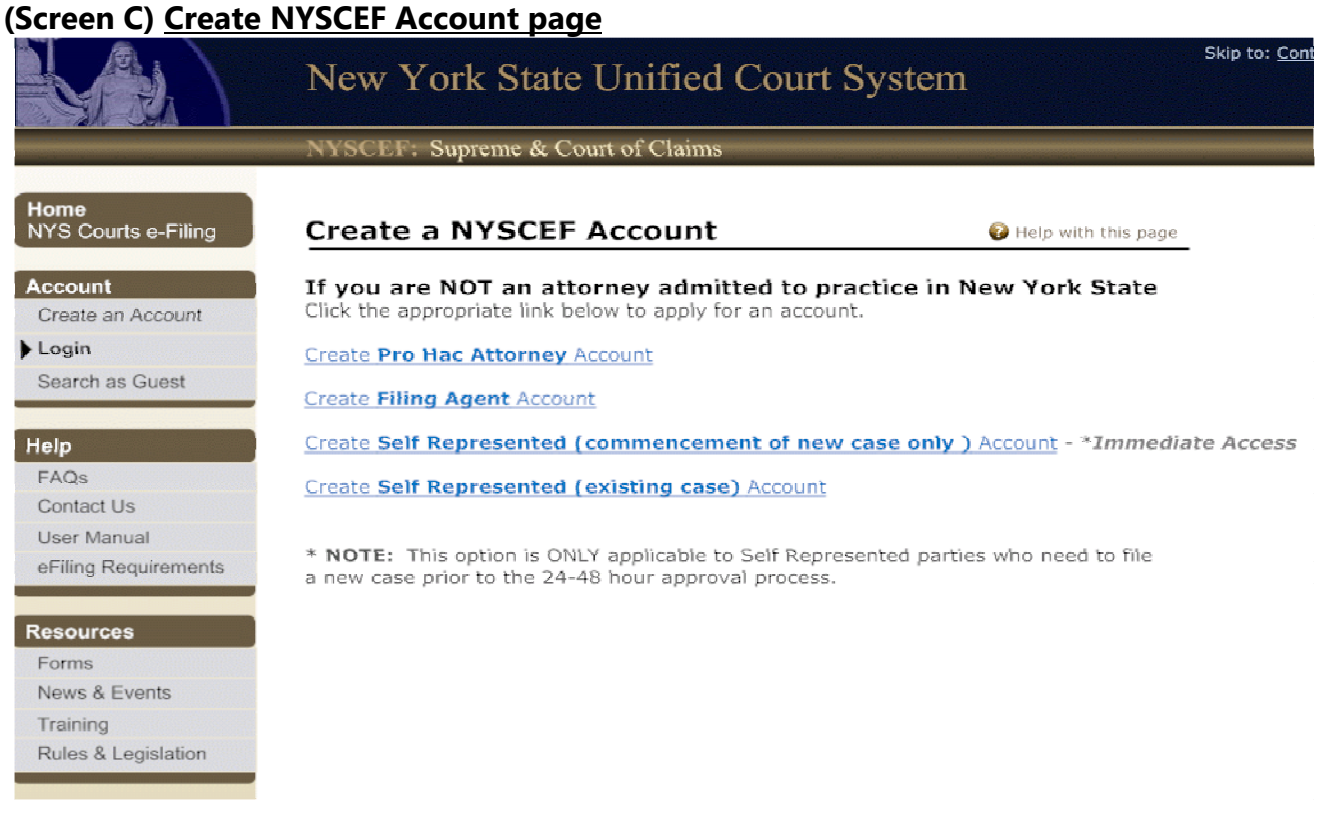

# **Pro Hac attorney/Self Represented party/Filing Agent Create NYSCEF Account page** (Screen C)

# ! **Create Pro Hac Attorney Account**

This option is for attorneys who are not admitted to practice in New York State, but have been allowed to participate in a particular case. After clicking on Create Pro Hac Attorney Account, the user will be brought to an online form that must be completed and submitted as per the on-screen instructions. The form requires printing, signing and submission to the Resource Center staff, who will confirm that the attorney is admitted on the specific case and will forward the form to the OCA Security Administration unit for final processing. An email with the assigned User ID and password will then be sent to the applicant.

# ! **Create Filing Agent Account**

This option is for a non-attorney user who has been authorized to file on behalf of a New York State attorney. After clicking on Create Filing Agent Account, the user will be brought to an online form that must be completed and submitted as per the on-screen instructions. The form requires printing, signing and submission to the Resource Center staff, who will confirm that the form is filled out properly and will forward the form to the OCA Security Administration unit for final processing. An email with the assigned User ID and password will then be sent to the applicant.

### **Pro Hac attorney/Self Represented party/Filing Agent Create NYSCEF Account page** (Screen C) contd.

# ! **Create Self Represented (commencement of new cases only) Account**

This option is for self represented parties who need to commence a new case. This account allows the user to commence one case and to file subsequent documents to that case only. A user requiring access to a different case will need to create a separate account.

After clicking on Create Self Represented (commencement of new cases only) Account, the user will be brought to an online form. Upon completion of that form, a username and password will be immediately assigned. The user can then log in to NYSCEF. At this first login, the user will receive an email with instructions for resetting the password. Once the password is reset, the user will be able to commence and file subsequent documents in that case only.

# ! **Create Self Represented (existing cases) Account**

This option is for self represented parties who need access to an existing case. After clicking on Create Self Represented (existing cases) Account, they will be brought to an online form that must be completed and submitted as per the on screen instructions. The form requires printing, signing and submission to the Resource Center staff, who will confirm that the party is on the specific case and will forward to OCA Security Administration unit for final processing. An email with the assigned User ID and password will be sent to the applicant.

#### **Forgot Password / Password Reset Instructions :**

- Attorneys who do not currently have an AOS account, but have a NYSCEF User ID and password, must use the NYSCEF forgot your password ? link found on the NYSCEF Login page **(Screen A)** to reset their NYSCEF password. Users will not be required to set up an AOS account at that time unless they choose to do so.
- ! Attorneys who have registered for the first time with Attorney Online Services account (AOS) and have never had a prior NYSCEF account can reset their password either through the NYSCEF forgot your password ? link or through the AOS forgot your password ? link. In either case, the password will be modified for both NYSCEF and AOS.
- ! Attorneys who have an AOS account **and** also have a prior NYSCEF User ID should continue to use and log into each account separately in order to reset their password. Use the NYSCEF forgot your password ? link to reset your NYSCEF account, and use the AOS forgot your password ? link to reset your AOS account. In the future there will be an opportunity to merge the two accounts, but for now users will have to use each account independently.
- Non-attorneys must use the NYSCEF forgot your password ? link found on the NYSCEF Login page **(Screen A)** to reset their NYSCEF password.

For information about New York State Courts E-Filing programs contact the E-Filing Resource Center : Email: Efile@nycourts.gov Phone: (646 ) 386-3033

For information about Attorney Online Services email NYATTY@nycourts.gov